# 讓您的文章在混合\*期刊中採用 開放取用模式

## 讓機構或出資者能輕鬆支付開放 取用款項

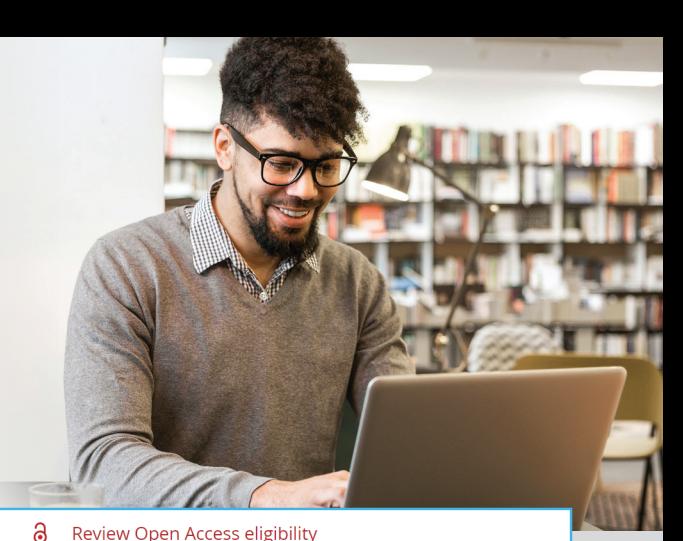

#### 步驟 1 Article is eligible for Open Access through your  $\approx$ institution at no fee Good News! Because you are affiliated with MAX-PLANCK-GEELISCHAFT, fees to publish your article open access have already been paid through Germany's nationwide DEAL agreement. Therefore, confirm open access when asked. Th 文章被接受後,請前往 www.wileyauthors.com^ 註冊或登入Wiley Author Services。在「我的文章」下,找出您的文章並點選「管理文 章」。接著找到來自機構或出資者的訊息並點選「選擇開放取用」。 Select Open Access at no additional charge  $\rightarrow$ 步驟 2 Please confirm your funders for this article ® Correctly declaring your funders belos us ensure that you're compliant with any funder mandates 確認您的出資者 Deutsche For  $x$  Canc 您可能被要求新增或確認在提交過程中輸入的出資者資訊。從下拉式清單 Deutsche Forschungsgemeinschaft German 中選擇您的出資者,或是點選「新增出資者」,然後開始輸入以搜尋。您 Deutsche Gesellschaft für Parkinson und Bewegungsstörunger 也可以勾選 「我沒有收到該文章的資金」。接著輸入任何研究經費的詳細 Deutsche Gesellschaft für Erziehungswissenschaft 資料。 Please specify your affiliations for this article Help with affiliations Please add your primary affiliation with the institution where the research for this<br>article was conducted. These changes will not affect any information in the<br>published article. 步驟 3 > What does it mean if my<br>Institution is "not verified"? • Do not include any of your co-authors' affiliations.<br>• When searching for your affiliation, select your institution only; do not include a<br>department, office, or other subdivision (e.g., enter "University of Oxford" and 確認您的隸屬機構 > What if my department is not > What if my organization is not 您可能被要求新增或確認在提交過程中輸入的隸屬機構資訊。您也可以  $Q$   $\times$  Cancel Max Planck Ge Should I list the affiliations of my<br>coauthors? Max-Planck-Gesellschaft 勾選 「針對該文章,我沒有隸屬於任何機構、公司或大學」。 > What if I changed or moved Max-Planck-Institut fur molekulare Genetik<br>BERLIN, BERLIN, DE ty for this article Max-Planck-Gesellschaft Forschungsservice<br>MÜNCHEN, BAVARIA, DE What if my institution is listed<br>but its name or location is Do you want to make your article open access? 步驟 4 a Open Access 選擇開放取用 od News! Because you are affiliated with MAX-PLANCK-GESELLSCHAFT, fees to publish your article open access have<br>ady been paid through Germany's nationwide DEAL agreement.<br>refore, confirm open access when asked. This will i 當系統出現提示時,請選擇 「是,我要採用開放取用文章模式」 # open access are already covered and opting out of publishing open access would not save you or your institution money.<br>Your entitlement to open access publishing provided by DEAL, as corresponding author of the article, wi 您的機構將收到您的請求通知並要求核准。 .<br>Visit the <u>Projekt DEAL Agreement</u> page for more information

 $\leftarrow$  Affiliations

Keep my article subscription-only

### 步驟 **5**

請求核准後,您會收到確認電子郵件。 然後,您被接受的文章就會在創用CC授權條款下,以開放取用模式在Wiley Online Library上出版。

如果請求被拒,您會收到要求支付開放取用。† 然後,付費文章就會在創用CC授權條款下,以開放取用模式在Wiley Online Library上出版。

\* 混合期刊會透過投稿模式接受文章,以及提供開放取用選項.

- ^ 投稿文章時,請確保使用同一個電子郵件地址註冊Author Services。
- # 如未選擇開放取用,您的手稿將以訂閱(關閉取用)文章模式出版。以Early View或In Issue模式在線上出版後,您就無法再透過機構或出資者出版開放取用文章。 因政策視機構或出資者而有所不同,請和其聯絡人確認。
- † 如果您沒有意願或無法支付開放取用費用,您的文章將會作為訂閱文章在Wiley Online Library上出版。

#### www.wileyauthors.com/instpayment

# WILEY

Yes, make my article open access